# **Internet Radio mit UKW/DAB+/Bluetooth/Spotify Connect**

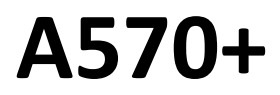

# **Benutzerhandbuch**

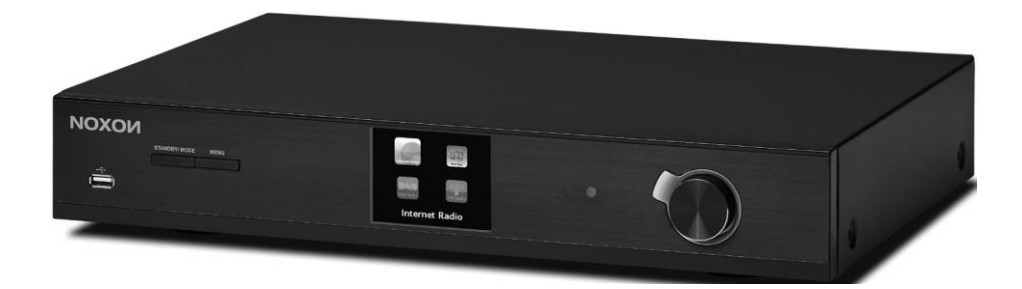

Vielen Dank, dass Sie sich für das Audiosystem A570+ entschieden haben! Damit Sie lange Freude an diesem Produkt haben, sind seine verschiedenen Funktionen in diesem Handbuch beschrieben. Lesen Sie dieses Benutzerhandbuch vollständig durch, und bewahren Sie es sorgfältig auf.

# **Inhaltsverzeichnis**

- 1. Netzwerkvoraussetzungen
- 2. Sicherheitshinweise
- 3. Übersicht und Tastenfunktionen
- 4. Einführung
- 5. Funktionen des Audiosystems A570+
	- 5.1 Hauptmenü
	- 5.2 Systemeinstellungen
	- 5.3 Internet Radio
	- 5.4 Spotify Connect
	- 5.5 Musikabspieler
	- 5.6 DMR (DLNA-Streaming)
	- 5.7 DAB
	- 5.8 UKW
	- 5.9 Bluetooth
	- 5.10 Schlummer (Einschlaf-Timer)
	- 5.11 Wecker
	- 5.12 Weitere Funktionen
- 6. Problemlösung
- 7. Technische Spezifikationen

# **1. Netzwerkvoraussetzungen**

- Eine Breitbandverbindung zusammen mit einem kabelgebundenem bzw. drahtlosen Access Point, Router oder einem ähnlichem Netzwerkgerät
- Das Netzwerkgerät muss eine Ethernet-Netzwerkverbindung (LAN) oder eine drahtlose WLAN-Verbindung (802.11 b/g/n) unterstützen.
- PC, Tablet oder Smartphone mit aktivierter Netzwerkfunktion. Das Netzwerk muss dasselbe sein, an das Sie auch das Audiosystem NOXON NOVA II anschließen möchten.

# **2. Sicherheitshinweise Allgemein**

- Lassen Sie das Audiosystem NOXON NOVA II nicht fallen, und halten Sie das Gerät von Flüssigkeiten, Nässe und Feuchtigkeit fern. Anderenfalls kann es beschädigt werden.
- Wenn Sie das Audiosystem NOXON NOVA II aus einer kalten in eine wärmere Umgebung bewegen, warten Sie, bis das Gerät die neue Umgebungstemperatur angenommen hat. Anderenfalls kann Feuchtigkeit im Gehäuseinnern kondensieren und Fehlfunktionen verursachen.
- Halten Sie das Audiosystem NOXON NOVA II von Staub und Schmutz fern. Anderenfalls können die internen Schaltkreise beschädigt werden oder Fehlfunktionen auftreten.
- Schützen Sie das Audiosystem NOXON NOVA II vor Erschütterungen, und stellen Sie das Gerät nur auf eine Ebene, stabile Oberfläche.
- Bauen Sie das Gerät nicht auseinander.
- Wenn Sie das Audiosystem NOXON NOVA II über einen längeren Zeitraum hinweg nicht verwenden, trennen Sie es vom Stromnetz. Dadurch vermeiden Sie eine mögliche Brandgefahr.
- Verdecken Sie niemals die Lüftungsschlitze am Gerät (z.B. mit einer Zeitung, Tischdecke, Gardine usw.), um eine ausreichende Luftzirkulation und Kühlung zu gewährleisten.
- Es darf kein offenes Feuer (z.B. Kerzen) auf das Gerät gestellt werden.
- Um die Bestimmungen zur abgestrahlten Hochfrequenzenergie bei WLAN einzuhalten, halten Sie das Gerät mindestens 20 cm von Personen fern, es sei denn, die betreffende Person bedient das Gerät.

# **Netzteil**

- Verwenden Sie nur das zum Audiosystem NOXON NOVA II gelieferte Netzteil.
- Die Steckdose muss sich in der Nähe des Audiosystems NOXON NOVA II befinden und leicht zugänglich sein.
- Berühren Sie den Netzstecker niemals mit nassen Händen, und ziehen Sie beim Trennen des Netzkabels vom Stromnetz immer nur am Stecker und niemals am Kabel.
- Stellen Sie sicher, dass die Spannungsangabe auf dem Typenschild Ihres Audiosystems NOXON NOVA II und der Netzstecker passend für Ihr Stromnetz und die zugehörige Netzsteckdose sind. Das Gerät kann bei Anschluss an eine falsche Netzspannung zerstört werden!

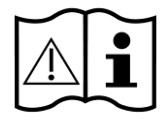

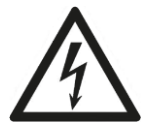

## **Gefahr bei hoher Lautstärke**

- Regeln Sie die Lautstärke herunter, bevor Sie sich Kopfhörer aufsetzen. Erst nachdem Sie sich die Kopfhörer bequem aufgesetzt haben, erhöhen Sie die Lautstärke auf den gewünschten Pegel.
- Um Gehörschäden zu vermeiden, schränken Sie die Dauer der Verwendung mit hoher Lautstärke ein.

# **Pflege / Reinigung**

- Schalten Sie Ihr Audiosystem NOXON NOVA II aus, bevor Sie es reinigen.
- Reinigen Sie Ihr Audiosystem NOXON NOVA II niemals mit scharfen oder starken Reinigungsmitteln. Anderenfalls kann die Oberfläche des Gehäuses angegriffen werden. Benutzen Sie nur ein trockenes, weiches Tuch. Wenn das Audiosystem NOXON NOVA II sehr verschmutzt ist, können Sie ein leicht mit Wasser angefeuchtetes Tuch verwenden. Bevor Sie das Gerät nach der Reinigung wieder in Betrieb nehmen, muss es vollständig trocken sein.
- Falls Sie das Audiosystem NOXON NOVA II versenden müssen, verpacken Sie es im ursprünglichen Verpackungsmaterial. Deshalb sollten Sie das Verpackungsmaterial aufbewahren.

# **Entsorgung**

• Um das Gerät später zu entsorgen, dürfen Sie es nicht in den Hausmüll werfen. Elektrische und elektronische Geräte müssen separat gesammelt Disposal werden. Um Umweltschäden und Gesundheitsrisiken zu vermeiden, entsorgen Sie Ihre Altgeräte ordnungsgemäß. Wenden Sie sich im Zweifelsfall an Ihre Müllabfuhr, Umweltbehörde oder Ihren Fachhändler. Führen Sie auch das Verpackungsmaterial einem umweltgerechten Recycling zu. Kartonagen können Sie in

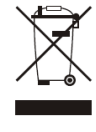

Papiercontainer werfen oder an öffentlichen Sammelstellen abgeben. Folien und Kunststoffe, die zur Verpackung gehören, können Sie ebenfalls bei den öffentlichen Sammelstellen abgeben. Schonen Sie die Umwelt. Altbatterien gehören nicht in den Hausmüll. Geben Sie sie an einer Sammelstelle für Altbatterien ab. Batterien müssen in entladenem Zustand bei den entsprechenden Sammelstellen abgegeben werden. Sind die Batterien nicht vollständig entladen, müssen Sie Maßnahmen treffen, um Kurzschlüsse zu vermeiden.

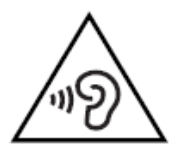

# **3. Übersicht und Tastenfunktionen**

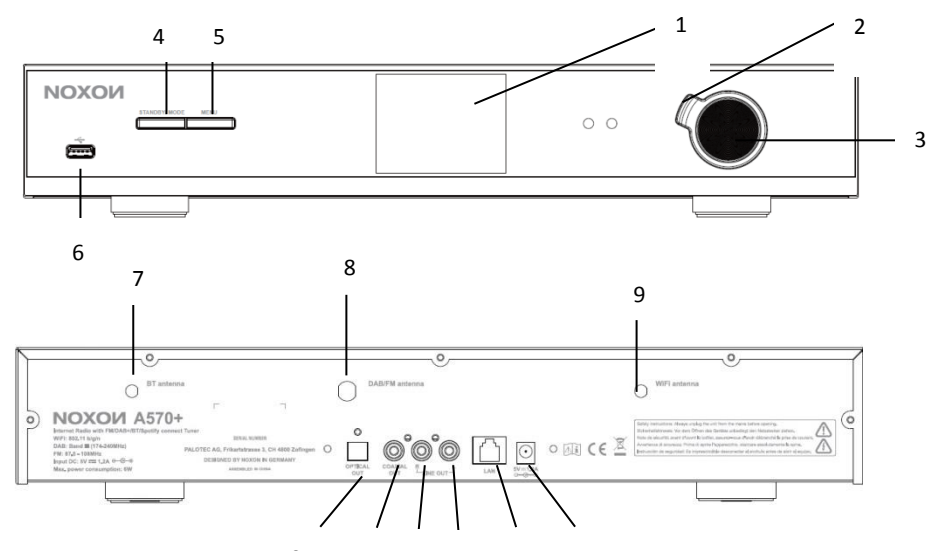

10 11 12 13 14 15

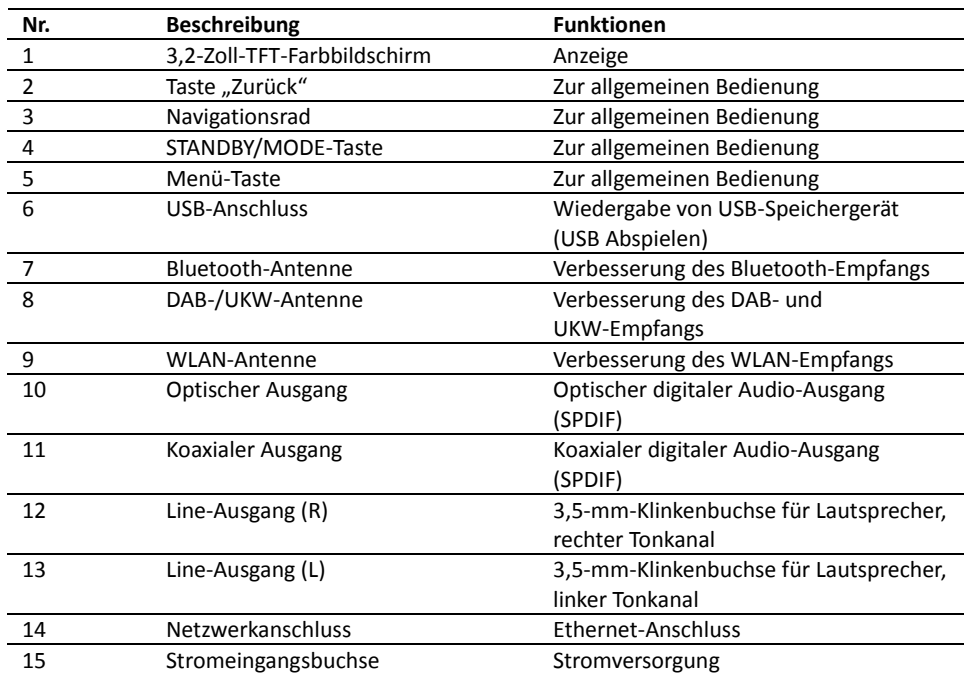

### **Fernbedienung**

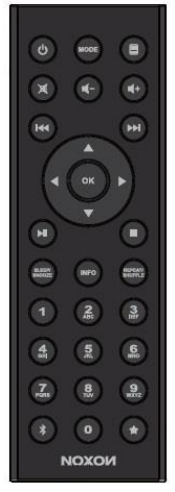

Drücken Sie mit dem Daumen auf die Abdeckung des Batteriehalters, und ziehen Sie ihn heraus. Legen Sie eine Knopfzelle des Typs CR2025 mit 3 V ein. Achten Sie dabei darauf, dass der Pluspol (+) oben liegt.

Explosionsgefahr, wenn die Batterie durch einen ungeeigneten Batterietyp ersetzt wird. Recyceln Sie gebrauchte Batterien gemäß der geltenden Bestimmungen.

### *ACHTUNG*

*Bei Verschlucken der Batterie besteht akute Gesundheitsgefahr. Dieses Produkt wird mit einer Knopfzelle (Batterie) geliefert. Bei Verschlucken kann die Knopfzelle (Batterie) binnen 2 Stunden innere, lebensgefährliche Verätzungen verursachen.*

*Halten Sie neue und gebrauchte Batterien von Kindern fern.*

*Wenn sich das Batteriefach nicht richtig schließen lässt, verwenden Sie das Produkt nicht, und halten Sie es von Kindern fern.*

*Wenn Sie glauben, dass eine Person eine Batterie verschluckt hat, suchen Sie unverzüglich einen Arzt auf.*

#### **Wichtige Hinweise zu Batterien:**

- Versuchen Sie niemals, eine Batterie zu öffnen oder wieder aufzuladen. Es besteht Explosionsgefahr!
- Versuchen Sie nicht, eine Batterie zu knicken oder zu beschädigen.
- Werfen Sie keine Batterien ins offene Feuer, und setzen Sie sie keinen hohen Temperaturen aus.
- Wenn Sie diese Hinweise missachten, kann Batterieflüssigkeit auslaufen und Sachoder Personenschäden verursachen. Wenn Batterieflüssigkeit mit Haut oder Augen in Kontakt gerät:
- Spülen Sie die Batterieflüssigkeit mit reichlich klarem Wasser weg.
- Reiben Sie sich nicht die Augen. Spülen Sie sie anstelle 10 Minuten lang mit klarem Wasser aus, und suchen Sie umgehend ärztliche Hilfe auf!
- Verwenden Sie nur gleiche oder baugleiche Batterietypen. Es besteht Explosionsgefahr!
- Nehmen Sie leere Batterien umgehend aus dem Batteriefach. Verfahren Sie ebenso, wenn Sie das Gerät über einen längeren Zeitraum nicht verwenden möchten.
- Wenn sich das Batteriefach nicht richtig schließen lässt, verwenden Sie das Produkt nicht. Entsorgen Sie die Batterien umweltgerecht.

# **4. Einführung**

Im Karton sollten folgende Komponenten enthalten sein:

- Audiosystem A570+
- Netzteil
- **Fernbedienung**
- Cinch-Audiokabel (RCA) (Cinch-auf- Cinch)
- Pigtail-Antenne für UKW/DAB
- Benutzerhandbuch

Schließen Sie die UKW- und die WLAN-Antenne auf der Geräterückseite des A570+ an.

Verbinden Sie das Cinch-Audiokabel mit den Line-Ausgängen des A570+ und mit Ihrem eigenen Lautsprecher.

Schließen Sie daraufhin das Netzteil auf der Rückseite Ihres A570+ an, und verbinden Sie es mit einer Steckdose. (Schalten Sie ggf. Ihren eigenen Lautsprecher ein.)

#### Netzwerk vorbereiten

• *Kabelgebundenes Ethernet-Netzwerk*

Verbinden Sie die LAN-Anschlüsse des A570+ mit Ihrem Netzwerkgerät. Verwenden Sie dazu ein Ethernet-Kabel (mit RJ45-Stecker). Überprüfen Sie anhand der LED-Anzeigen des Netzwerkgerätes, ob die Verbindung richtig hergestellt wurde.

• *Drahtloses Netzwerk (WLAN)*

Das drahtlose Netzwerk muss bereits eingerichtet und funktionsfähig sein, und Sie benötigen den Sicherheitsschlüssel für WEP, WPA oder WPA2, um die Verbindung herstellen zu können.

Alternativ dazu können Sie auch die WPS-Funktion (WiFi Protected Setup) verwenden, um das Netzwerkgerät mit Ihrem A570+ zu verknüpfen. Überprüfen Sie anhand der LED-Anzeigen des Netzwerkgerätes, ob die Verbindung richtig hergestellt wurde.

Schalten Sie den A570+ ein.

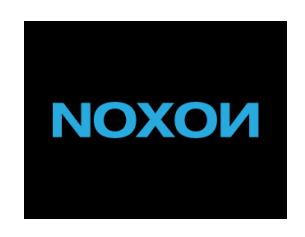

Bei der ersten Inbetriebnahme werden Sie gefragt, ob Sie den Einrichtungsassistenten starten möchten. Wählen Sie **YES** (JA), um mit der Einrichtung fortzufahren. Weitere Details zum

Einrichtungsassistenten entnehmen Sie Abschnitt 5.2.1. Wenn Sie **NO** (NEIN) wählen, müssen Sie angeben, ob Sie den Assistenten beim nächsten Start des A570+ ausführen möchten.

Wenn Sie den A570+ einschalten, verbindet er sich automatisch mit dem Netzwerk, mit dem er zum Zeitpunkt des Ausschaltens verbunden war. Falls Sie das Gerät mit einem anderen Netzwerk verbinden möchten, öffnen Sie die **Systemeinstellungen**, und richten Sie die Verbindung entsprechend ein. Mehr dazu erfahren Sie den Abschnitten 5.2.1 und 5.2.3.

Halten Sie die Taste STANDBY/MODE gedrückt, oder drücken Sie die Taste auf der Fernbedienung, um das Gerät standby zu schalten. Daraufhin werden Uhrzeit, Datum und, falls programmiert, die Weckzeiten eingeblendet.

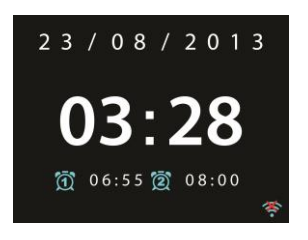

Drehen Sie den Lautstärkeregler, oder drücken Sie die Tasten  $\mathbb{I}^+$  /  $\mathbb{I}^-$  auf der Fernbedienung, um die Lautstärke einzustellen. Um den Ton stumm zu schalten, drehen Sie den Lautstärkeregler oder drücken  $\blacksquare$ , bis die Lautstärke 0 angezeigt wird, oder drücken Sie die Taste  $\mathbb{X}$  auf der Fernbedienung.

Musik von einem PC streamen

- Um Musik vom PC aus zu streamen, führen Sie am PC die folgenden Schritte durch:
	- Verbinden Sie den PC mit Ihrem Netzwerk.
	- Stellen Sie sicher, dass der A570+ eingeschaltet und mit demselben Netzwerk wie der PC verbunden ist.
	- Öffnen Sie die UPnP-Plattform *Windows Media Player* (ab Version 11). Alternativ können Sie auch andere Anwendungen oder Server wie z.B. *Windows Media Connection* verwenden.

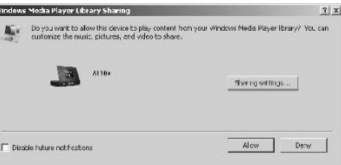

- Gewähren Sie dem Gerät **A570+** (dies ist der Gerätename zum Streamen von Musik) Zugriff auf Ihre Medien.

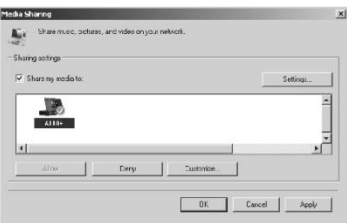

Fügen Sie der Medienbibliothek die Dateien und Ordner zu, die Sie mit dem A570+ hören möchten.

# **5. Funktionen des Audiosystems A570+**

### 5.1 Hauptmenü

Im Hauptmenü können Sie die folgenden Betriebsarten auswählen: Internet Radio, Spotify Connect, Media Player, DAB, UKW, Bluetooth, Schlummer und Wecker. Alternativ dazu drücken Sie die Taste **STANDBY/MODE** am Gerät oder die Taste **MODE** auf der Fernbedienung, um die Hauptseite zu öffnen. Drehen Sie das Navigationsrad, oder drücken Sie die Tasten

 $\blacktriangleleft$ bzw. auf der Fernbedienung, um die gewünschte Betriebsart auszuwählen.

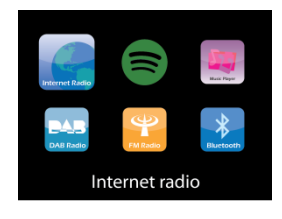

### 5.2 Systemeinstellungen

### 5.2.1 Einrichtungsassistent

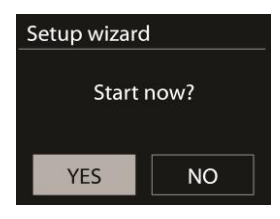

### • Zeiteinstellungen

#### *Anzeigeformat*

Wählen Sie eine 12- oder eine 24-stündige Zeitanzeige.

#### *Autom. Update*

Sie können Datum und Uhrzeit wahlweise manuell stellen oder automatisch über das DAB- bzw. UKW-Signal oder das Netzwerk synchronisieren lassen.

Beim automatischen Update werden die Daten vom DAB- bzw. UKW-Sender oder aus dem Internet bezogen. Die Zeit wird nur synchronisiert, wenn Sie die entsprechende Betriebsart gewählt haben.

Bei den Optionen "DAB" und "UKW" wird die Zeit von den Rundfunksendern übermittelt. Die Option "Netzwerk" nutzt das Zeitsignal, das bei bestehender Netzwerkverbindung vom Internet Radio-Portal bezogen wird.

#### *Zeitzone und Sommer-/Winterzeit*

Stellen Sie die Zeitzone Ihres Standortes ein. Wird in Ihrem Land die Sommerzeit verwendet, und ist sie gegenwärtig gültig, aktivieren Sie die entsprechende Option.

#### *Manuelle Einstellung*

Wenn Sie die Option "Kein Update" gewählt haben, werden Sie aufgefordert, Datum und Uhrzeit manuell zu stellen. Datum und Uhrzeit werden im Format tt-mm-jijj und ss:mm angezeigt.

Der ausgewählte Wert blinkt. Stellen Sie die einzelnen Werte mithilfe der Tasten  $\left\{\right\}$  / auf der Fernbedienung ein. Nachdem Sie den Wert eingestellt haben, drücken Sie die Taste **OK**, um mit dem nächsten Wert fortzufahren.

#### • Netzwerk

#### *WLAN-Region*

Wählen Sie die WLAN-Region, um eine ordnungsgemäße WLAN-Verbindung herzustellen: Europa, Kanada, Spanien, Frankreich, Japan, Singapur, Australien und Republik Korea.

#### *Netzwerksuche*

Ihr Audiosystem A570+ ist zu den gängigsten Netzwerkprotokollen und Verschlüsselungsalgorithmen kompatibel. Das Gerät sucht nach verfügbaren Netzwerken und stellt Sie Ihnen in einer Liste zur Auswahl zur Verfügung.

Zu jedem Netzwerk wird eine kurze Hilfe eingeblendet. Wenn Sie ein Netzwerkkabel angeschlossen haben, erscheint der Hinweis **[Kabel]**; wenn das Netzwerkgerät WPS unterstützt, wird vor der SSID (dem Netzwerknamen) der Hinweis **[WPS]** eingeblendet. Wählen Sie das Netzwerk aus, zu dem Sie eine Verbindung herstellen möchten.

Bei drahtlosen Netzwerken werden Sie im folgenden Schritt aufgefordert den Netzwerkschlüssel einzugeben.

#### *Verschlüsseltes Netzwerk*

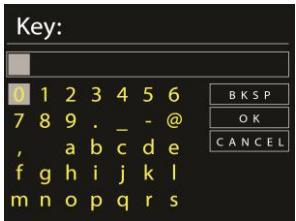

Geben Sie den Netzwerkschlüssel ein. Drehen Sie dazu das Navigationsrad, oder verwenden Sie die Richtungstasten auf der Fernbedienung, um den Cursor auf die gewünschten Zeichen zu bewegen. Drücken Sie **OK** zur Bestätigung. Wählen Sie die einzelnen Zeichen aus, um den oben am Display angezeigten Schlüssel zu vervollständigen.

Weiterhin stehen über das Navigationsrad die drei Funktionen BKSP (Rückschritt), OK und CANCEL (Abbrechen) zur Verfügung.

#### *Verschlüsseltes Netzwerk mit WPS*

Wurden verschlüsselte Netzwerke gefunden, die WPS unterstützen, wird vor dem Netzwerknamen der Hinweis **WPS** eingeblendet. Daraufhin können Sie die Verbindung zu diesem Netzwerk mithilfe eines der folgenden Verfahren herstellen:

o Taste drücken

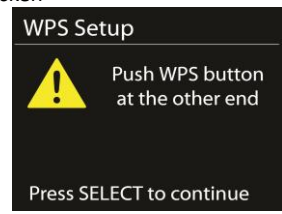

Sie werden aufgefordert, die Verbindungstaste am Router zu betätigen. Anschließend stellt das Gerät die Verbindung mit dem WPS-kompatiblem Netzwerk her.

 $\circ$  PIN

Der A570+ generiert einen 8-stelligen Code, den Sie am WLAN-Router, -Access-Point oder einem externen Gerät eingeben müssen.

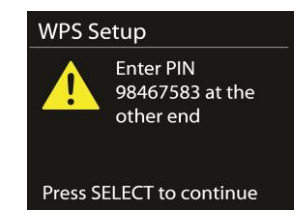

o WPS überspringen

Geben Sie den Schlüssel für das verschlüsselte Netzwerk ein.

Für weitere Hinweise zur Einrichtung eines verschlüsselten Netzwerks mit WPS, siehe die Bedienungsanleitung zu Ihrem Router.

• Fertig stellen

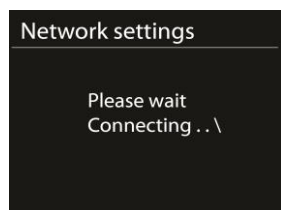

Der A570+ versucht, eine Verbindung mit dem ausgewählten Netzwerk herzustellen.

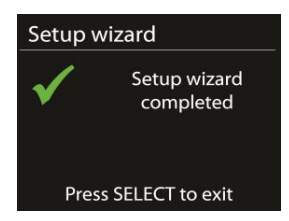

Sobald dies erfolgreich geschehen ist, erscheint der Hinweis "Verbunden". Schlägt die Verbindung fehl, kehrt das Audiosystem A570+ zum vorigen Bildschirm zurück, und Sie können es erneut versuchen.

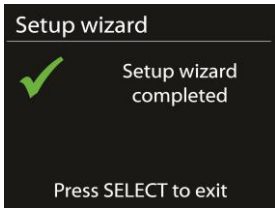

Drücken Sie **OK**, um den Einrichtungsassistenten zu verlassen.

#### 5.2.2 Equaliser

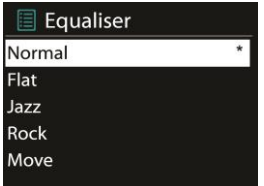

Es stehen verschiedene Equaliser-Voreinstellungen zur Verfügung: Normal, Mittig, Jazz, Rock, Soundtrack, Klassik, Pop und Nachrichten.

Außerdem gibt es eine benutzerdefinierte Einstellung mit der Sie Bässe, Höhen und

Loudness (Lautstärke) individuell an Ihre Bedürfnisse anpassen können.

Drücken Sie die Taste **EQ** auf der Fernbedienung, um das Equaliser-Menü direkt anzuzeigen.

#### 5.2.3 Netzwerk

• Netzwerkassistent

Zur Suche nach der SSID. Geben Sie anschließend den WEP- bzw. WPA-Schlüssel ein, oder wählen Sie eine der Optionen "Taste drücken/PIN/WPS überspringen", um eine Verbindung mit dem Netzwerk herzustellen.

- PBC Wlan Aufbau Diese Funktion dient zum Verbinden mit einem Access Point, der WPS (Wi-Fi Protected Setup) unterstützt.
- Einstellungen anzeigen

Zeigt Informationen zum gegenwärtig verbundenen Netzwerk an: Verbindung aktiv, MAC-Adresse, WLAN-Region, DHCP, SSID, IP-Adresse, Subnet-Maske, Gateway-Adresse, Primär DNS und Sekundär DNS.

• WLAN-Region

Wählen Sie die WLAN-Region, um eine ordnungsgemäße WLAN-Verbindung herzustellen: Europa, Kanada, Spanien, Frankreich, Japan, Singapur, Australien und Republik Korea.

• Manuelle Einstellungen

Wählen Sie zwischen einer kabelgebundenen oder drahtlosen Verbindung, und aktivieren bzw. deaktivieren Sie DHCP (Dynamic Host Configuration Protocol).

• Netzwerkprofil

Das Audiosystem A570+ speichert die vier letzten drahtlosen Netzwerke, mit denen es verbunden war. Wird eines dieser Netzwerke zu einem späteren Zeitpunkt wieder gefunden, versucht es automatisch, eine Verbindung mit ihm herzustellen.

Hier können Sie die Liste der gespeicherten Netzwerke einsehen. Um ein nicht gewünschtes Netzwerk zu löschen, drehen Sie das Navigationsrad, um es auszuwählen, drücken Sie <sup>OK</sup>, und bestätigen Sie mit JA, um den Löschvorgang zu bestätigen.

• Netzwerk verbunden halten

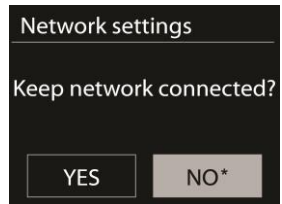

Wenn Sie die Netzwerkverbindung aufrecht erhalten möchten, bleibt diese auch im Standby-Modus aktiv. Anderenfalls wird die Verbindung nur bei Betrieb hergestellt. Mit dieser Option stellen Sie sicher, dass das Audiosystem A570+ unabhängig von der Betriebsart für DLNA-Streaming zur Verfügung steht. Siehe den Abschnitt 5.6 für Details zum DLNA-Streaming.

#### 5.2.4 Zeiteinstellungen

Zur manuellen oder automatischen Zeiteinstellung sowie Wahl des Uhrzeitformats, der Zeitzone und der Sommerzeit.

#### 5.2.5 Language (Sprache)

Die voreingestellte Sprache ist Englisch. Sie können sie bei Bedarf ändern.

#### 5.2.6 Werkseinstellung

Mit der Option "Werkseinstellung" können Sie alle Parameter auf die werksseitig voreingestellten Standardwerte zurücksetzen. Datum, Uhrzeit, Netzwerkkonfiguration und gespeicherte Sender gehen hierbei verloren. Nur die gegenwärtige Softwareversion des Audiosystems A570+ und die Registrierung im Internet Radio-Portal bleiben erhalten. Dies bedeutet, dass die als Favorit gespeicherten Internet-Radiosender bestehen bleiben, es sei denn, Sie registrieren den A570+ auf dem Portal unter einem anderen Konto.

#### 5.2.7 Software-Upgrade

Von Zeit zu Zeit können Software-Upgrades veröffentlicht werden, mit denen Probleme behoben bzw. Zusatzfunktionen zur Verfügung gestellt werden. Sie können manuell nach möglichen Updates suchen oder den A570+ so einstellen, dass er dies automatisch überprüft (Voreinstellung). Wird eine neuere Software erkannt, werden Sie gefragt, ob Sie sie aktualisieren möchten. Wenn Sie zustimmen, wird die neue Software heruntergeladen und installiert. Bei einem Software-Upgrade bleiben alle benutzerdefinierten Einstellungen erhalten.

**Hinweis**: Bevor Sie ein Software-Upgrade durchführen, müssen Sie sicherstellen, dass das Audiosystem A570+ mit einer zuverlässigen Stromquelle verbunden ist. Wird die Stromversorgung während eines Upgrades unterbrochen, kann das Gerät dauerhaft beschädigt werden.

#### 5.2.8 Info

Zeigt die Firmware-Version und Radio ID an.

#### 5.2.9 Hintergrundlicht

Sie können die Hintergrundbeleuchtung der verschiedenen Betriebszustände (eingeschaltet oder standby) auf Hoch, Mittel oder Gering einstellen. Außerdem können Sie die Wartezeit vorgeben, nach der auf die geringe Helligkeitsstufe umgeschaltet wird, wenn Sie das Gerät eine Zeitlang nicht bedienen.

5.2.10 Uhrzeitformat bei Standby Sie können eines der Uhrzeitformate "Analog" oder "Digital" auswählen.

#### 5.3 Internet Radio

Mit dem Audiosystem A570+ stehen Ihnen weltweit tausende Radiosender und Podcasts über Internet zur Verfügung.

Wenn Sie die Betriebsart "Internet Radio" auswählen, bezieht das Audiosystem A570+ eine Senderliste vom Frontier Silicon Internet Radio-Portal (das von v-tuner unterstützt wird).

In diesem Portal können Sie auch mehrere Listen mit eigenen Lieblingssendern verwalten.

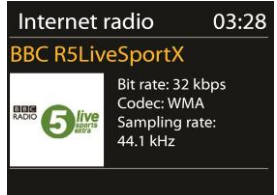

Wenn Sie einen Internet-Radiosender empfangen, können Sie mithilfe der Taste zum Menü der zuletzt gehörten Sender springen (mit der Taste MENU würden Sie lediglich ins erste Menü der Betriebsart "Internet Radio" gelangen).

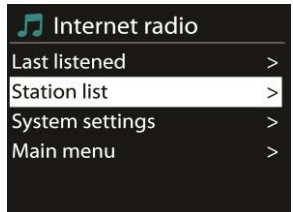

#### 5.3.1 Zuletzt gehört

Wenn Sie die Betriebsart "Internet Radio" erneut aufrufen, wird der zuletzt gehörte Sender empfangen. Um einen anderen der zuletzt gehörten Sender auszuwählen, wählen Sie diese Option und anschließend den gewünschten Sender aus der Liste. Die zuletzt gehörten Sender erscheinen am Anfang der Liste.

#### 5.3.2 Senderliste

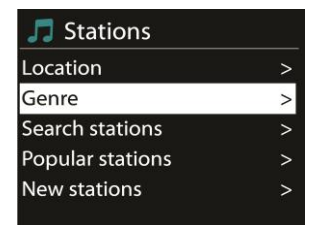

Sie können Internet Radiosender nach verschiedenen Kategorien aussuchen wie z. B. Ort, Genre, Populär und Neu. Mithilfe der Option "Suchen" können Sie einen Sender nach Stichwort suchen.

#### 5.3.3 Favorit

Lieblingssender (Favoriten) werden im Internet Radio-Portal gespeichert und stehen somit allen Internet Radios zur Verfügung, die unter demselben Konto registriert sind. Bevor Sie diese Funktion nutzen können, müssen Sie Ihr Radio am Internet Radio-Portal registriert haben.

Um das Audiosystem A570+ zu registrieren, wählen Sie "Senderliste > Hilfe > Zugangscode anfordern. Dadurch erhalten Sie den Zugangscode zum Portal. (Verwechseln Sie den Zugangscode zum Portal nicht mit der Radio ID der Systemeinstellungen.)

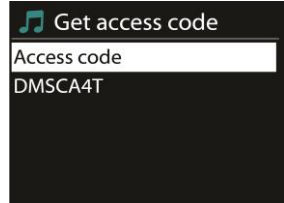

Öffnen Sie die Webseite des Portals[: www.wifiradio](http://www.wifiradio-frontier.com/)-frontier.com Wenn Sie das Portal zum ersten Mal besuchen, registrieren Sie sich unter einem neuen Konto. Dazu geben Sie folgende Daten ein:

- o Zugangscode
- o Ihre E-Mail-Adresse
- o Passwort
- o Modell des Radios

Wenn Sie bereits ein Konto eingerichtet haben und ein weiteres Radio hinzufügen möchten, melden Sie sich an, und wählen Sie My preferences (Voreinstellungen) > Add another Wi-Fi radio (Ein weiteres WLAN-Radio hinzufügen).

Nachdem Sie Ihr Radio am Portal registriert haben, stehen Ihnen Ihre Lieblingssender (Favoriten) und Zusatzfunktionen der Sender zur Verfügung.

Um den gegenwärtig eingestellten Sender als Favoriten zu speichern, halten Sie die Taste OK gedrückt, bis die Nachricht "Favorit hinzugefügt" angezeigt wird. Daraufhin erscheint der Sender in der Liste Ihrer Lieblingssender.

#### 5.3.4 Hinzugefügte Sender

Obwohl das Internet Radio-Portal tausende Sender enthält, kann es vorkommen, dass Sie einen nicht aufgeführten Sender hören möchten. Sie können Ihre eigenen Sender über das Portal hinzufügen.

#### 5.3.5 Senderspeicher

Die gespeicherten Sender werden im Radio selbst abgelegt und können nicht von anderen Radios abgerufen werden.

Um einen Internet Radiosender zu speichern, halten Sie die Taste Fernbedienung gedrückt, bis der Senderspeicherbildschirm angezeigt wird. Wählen Sie einen der 10 Senderspeicher zum Ablegen des aktuellen Senders aus.

Um einen Senderspeicher auszuwählen, drücken Sie kurz die Taste mit der Nummer des Senderspeichers. Wählen Sie anschließend den gewünschten Sender aus der Senderspeicherliste aus. Wenn Sie einen in einem Senderspeicher abgelegten Sender empfangen, wird unten am Bildschirm *n* (1, 2 etc.) angezeigt. Die Tasten "1" bis "0" auf der Fernbedienung werden für die Senderspeicher 1-10 verwendet.

#### 5.3.6 Informationen zur aktuellen Wiedergabe

Während der Wiedergabe eines Streams werden der Name und eine Beschreibung angezeigt. Um weitere Informationen einzublenden, drücken Sie **INFO**. Mit jedem Druck der Taste **INFO** schalten Sie zyklisch zwischen Song/Beschreibung, Genre/Ort, Zuverlässigkeit, Codec/Abtastrate, Abspiel-Puffer und dem aktuellen Datum um.

### 5.4 Spotify Connect

#### **Dieses Gerät mit Spotify Connect verwenden**

#### **Für ein besseres Hörvergnügen zuhause**

Dank Spotify Connect können Sie Spotify über Ihre Heimlautsprecher oder Ihr Fernsehgerät abspielen. Dabei können Sie die Spotify App als Fernbedienung verwenden.

Um Spotify Connect verwenden zu können, benötigen Sie ein Spotify Premium-Konto (siehe unten).

**1.** Verbinden Sie Ihr Gerät mit Ihrem WLAN (siehe die Bedienungsanleitung des betreffenden Gerätes).

**2.** Öffnen Sie die Spotify App auf Ihrem Smartphone, Tablet oder PC (Ihr Smartphone, Tablet oder PC muss mit demselben WLAN verbunden sein).

- **3.** Spielen Sie einen Song in Spotify ab, und wählen Sie "Verfügbare Geräte".
- **4.** Wählen Sie Ihr Gerät aus. Anschließend wird die Musik hierüber ausgegeben.

Weitere Informationen zur Einrichtung und Benutzung von Spotify Connect finden Sie auf der folgenden Webseite:

[www.spotify.com/connect](http://www.spotify.com/connect)

#### **Lizenzen**

Die Spotify-Software unterliegt Lizenzen von Drittanbietern, die Sie hier einsehen können: [http://www.spotify.com/connect/third](http://www.spotify.com/connect/third-party-licenses)-party-licenses

### 5.5 Medienwiedergabe

Mit dem Musikabspieler können Sie Audiodateien der Formate MP3, WMA, WAV, AAC oder FLAC von einem im lokalen Netzwerk befindlichen Computer abspielen.

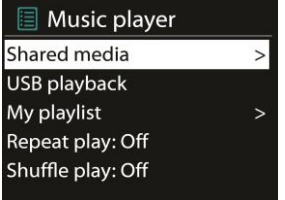

Wenn Sie bereits eine Musikdatei abspielen, können Sie mithilfe der Taste auf der Fernbedienung (anstelle die Taste  $\Box$  oder MENU gedrückt zu halten) zum Menü der zuletzt geöffneten Dateien springen.

Drücken Sie die Tasten <sup>idd</sup> bzw. <sup>DDI</sup>, um den vorigen bzw. nächsten Song abzuspielen. Halten Sie die Tasten gedrückt, um die Wiedergabe schnell zurück- bzw. vorzuspulen. Halten Sie die Tasten gedrückt, um schnell zurück- bzw. vorzuspulen (x1, x2, x4). Drücken Sie die Taste <sup>DII</sup> auf der Fernbedienung, um die Wiedergabe zu starten bzw. vorübergehend anzuhalten (Pause). Drücken Sie die Taste auf der Fernbedienung, um die Wiedergabe zu beenden und zur Musikliste zurückzukehren.

#### 5.5.1 Gemeinsame Medien

Wenn Sie Mediendateien freigegeben haben, sollte ein Eintrag *<Computername>*: *<Name der gemeinsamen Medien>* angezeigt werden. Gibt es in Ihrem Netzwerk mehr als einen Computer mit freigegebenen Mediendateien, werden diese ebenfalls aufgelistet. Wählen Sie die freigegebenen Mediendateien aus, die Sie abspielen möchten.

Ab dieser Stelle werden die Menüs von dem Gerät generiert, das als Medienserver fungiert. Im ersten Menü wird eine Liste der Medientypen angezeigt, z. B. Musik, Video, Fotos und Wiedergabelisten. Das Audiosystem A570+ kann nur Musik und Wiedergabelisten abspielen.

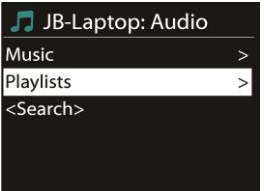

Weiterhin gibt es eine Suchfunktion, mit der Sie Songs ähnlich wie Internet Radiosender suchen können.

Unter der Option "Musik" stehen Ihnen zahlreiche Auswahlmöglichkeiten für Songs zur Verfügung, wie z. B. Genre, Künstler, Album, Komponist und Bewertung.

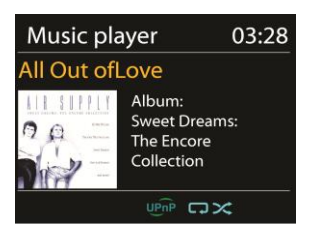

Wenn Sie den Song gefunden haben, den Sie hören möchten, drücken Sie **OK**. Durch einen kurzen Tastendruck wird das Stück sofort abgespielt.

5.5.2 Wiedergabe wiederholen/Zufallswiedergabe (Shuffle) Hierüber können Sie Songs wiederholt bzw. in zufälliger Reihenfolge abspielen lassen. Drücken Sie die Taste **REPEAT/RANDOM** auf der Fernbedienung, um die Wiederholfunktion ein- beziehungsweise auszuschalten. Halten Sie die Taste **REPEAT/RANDOM** gedrückt, um die Zufallswiedergabe ein- oder

auszuschalten.

5.5.3 Informationen zur aktuellen Wiedergabe

Während der Wiedergabe eines Songs werden sein Name und der des Interpreten (Künstler) angezeigt (UPnP). Ein Fortschrittbalken zeigt die bereits verstrichene und die gesamte Spielzeit an. Unten am Bildschirm zeigt ein Symbol UPnP an (abhängig von der Audioquelle). Um weitere Informationen einzublenden, drücken Sie **INFO**.

Mit jedem Druck der Taste **INFO** werden zyklisch andere Informationen eingeblendet:

UPnP: Lied/Künstler/Fortschrittbalken/Spielzeiten, Album, Codec/Abtastrate, Abspiel-Puffer und das aktuelle Datum.

5.5.4 Wiedergabe von USB-Speichergerät (USB Abspielen)

An dieser Stelle werden die Menüs ausgehend von der Ordnerstruktur des USB-Gerätes generiert. Die Navigation durch die Ordner erfolgt mit den Richtungstasten auf der Fernbedienung. Es werden die Ordner- und Dateinamen angezeigt (die nicht notwendigerweise mit den Namen der Songs übereinstimmen).

Wenn Sie einen Song gefunden haben, den Sie sich anhören möchten, drücken Sie die Taste **OK** auf der Fernbedienung. Durch einen kurzen Tastendruck wird das Stück sofort abgespielt.

Drücken Sie die Tasten bis der den vorigen bzw. nächsten Song abzuspielen. Halten Sie die Tasten gedrückt, um die Wiedergabe schnell zurück- bzw. vorzuspulen. Halten Sie die Tasten gedrückt, um schnell zurück- bzw. vorzuspulen (x1, x2, x4). Drücken Sie die Taste <sup>→ II</sup> auf der Fernbedienung, um die Wiedergabe zu starten bzw. vorübergehend anzuhalten (Pause). Drücken Sie die Taste **auf der** auf der Fernbedienung, um die Wiedergabe zu beenden und zur Musikliste zurückzukehren.

Der USB-Anschluss dient nur zur Musikwiedergabe und ist nicht zum Aufladen externer Geräte geeignet.

### 5.6 DMR (DLNA-Streaming)

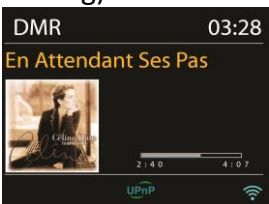

Die in Abschnitt 5.5.1 beschriebene Funktion für gemeinsame Medien ist eine Art des Musik-Streamings, bei dem Sie die Wiedergabeliste und die Wiedergabe mit dem Audiosystem A570+ steuern. In diesem Abschnitt geht es um ein Musik-Streaming, bei dem Sie die Wiedergabe nicht notwendigerweise mit dem A570+ steuern.

Sie können Musikdateien vom PC oder einem Android-Handy oder -Tablet freigeben und die Wiedergabe über das Audiosystem A570+ vom PC, ein Android-Handy bzw. -Tablet oder ein iPhone / iPad steuern. Dies wird als DLNA-Streaming bezeichnet.

#### 5.6.1 Steuerung durch PC

Um DLNA über den PC zu verwenden, benötigen Sie mindestens *Windows 7* und *Windows Media Player 12*. Die Einrichtung geschieht wie folgt:

Gewähren Sie dem Audiosystem A570+ Zugriff auf die Mediendateien am PC. *Systemsteuerung > Netzwerk und Internet > Netzwerk- und Freigabecenter > Medienstreamingoptionen*

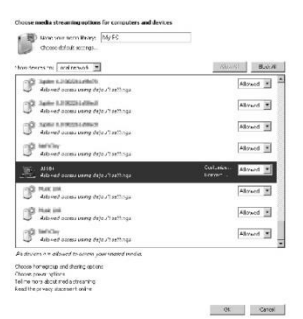

Öffnen Sie den *Windows Media Player*, und aktivieren Sie die Option *Remotesteuerung des Players zulassen*.

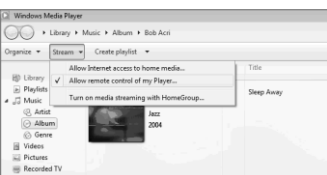

Klicken Sie mit der rechten Maustaste auf eine Musikdatei der Bibliothek, und wählen Sie "Wiedergeben auf A570+".

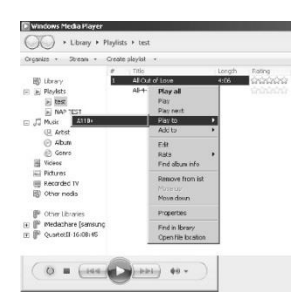

Daraufhin erscheint ein Wiedergabefenster für das Streaming.

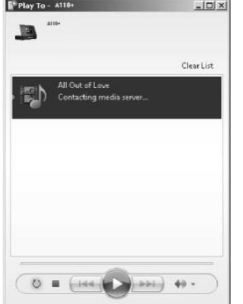

5.6.2 Steuerung durch Smartphone / Tablet

Wenn Sie ein Handy oder Tablet haben, das mit Android läuft, oder ein iPhone / iPad, können Sie sich kostenlose oder kommerzielle DLNA-Apps von **Google Play** oder dem **Apple Store** herunterladen und installieren (Suchbegriff *DLNA*).

Wir empfehlen Ihnen, für Android-basierende Geräte wie Handy, Tablet oder iPhone/iPad die App *iMediaShare* zu verwenden.

So können Sie freigegebene Musikdateien über die App wiedergeben:

- 1. Wählen Sie das Audiosystem **A570+** als Abspielgerät.
- Wählen Sie den Musikserver und die gewünschte Musik aus.<br>Eiler Eiler Eiler der Gewünschte Gewählten

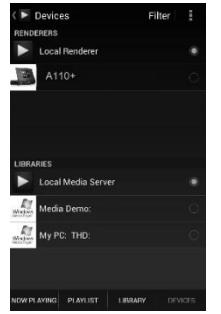

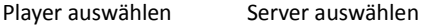

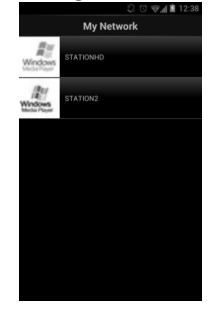

**Hinweis**: Es kann vorkommen, dass nicht alle Apps das Streamen von Musik vom iPhone/iPod unterstützen. Sie sollten Ihr iPhone/iPod aber dennoch zur Wiedergabesteuerung verwenden können.

Bei einigen Apps ist es sogar möglich, die Musik auf mehreren Playern gleichzeitig abzuspielen.

Bei einigen Apps können Sie eine Wiedergabeliste der gewünschten Musikstücke zusammenstellen.

Machen Sie sich ggf. mit der Software bzw. Anwendung vertraut, die Sie für DLNA-Streaming einsetzen möchten.

### 5.7 DAB

Die Betriebsart "DAB" dient zum Empfang von digitalen DAB und DAB+ Rundfunksendern und zeigt Informationen zum Sender, Stream und aktuellen Song an.

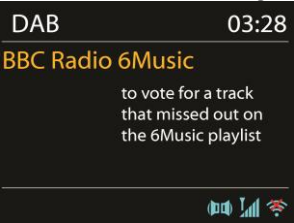

### 5.7.1 Sendersuchlauf

Wenn Sie die Betriebsart "DAB" zum ersten Mal auswählen oder wenn die Senderliste leer ist, führt Ihr Audiosystem A570+ automatisch einen Sendersuchlauf durch, um nach verfügbaren Sendern zu suchen. Möglicherweise möchten Sie auch eine manuelle Sendersuche durchführen, um die Senderliste aus einem der folgenden Gründe zu aktualisieren:

- o Die verfügbaren Sender ändern sich von Zeit zu Zeit.
- o Wenn der Empfang während der ursprünglichen Sendersuche nicht gut war, kann die Senderliste unvollständig oder leer sein.
- o Wenn Sie einige Sender schlecht empfangen (Rauschen), möchten Sie evtl. nur die starken Sender in der Liste behalten.

Um die Sendersuche manuell zu starten, wählen Sie "Vollständiger Suchlauf". Um nur nach starken Sendern zu suchen, wählen Sie "Lokale Suche".

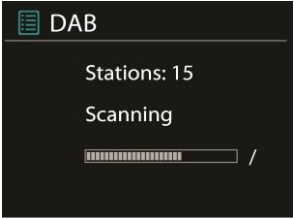

Ist die Sendersuche abgeschlossen, wird eine Liste der verfügbaren Sender angezeigt.

Um Sender zu entfernen, die zwar aufgelistet, aber nicht empfangbar sind, wählen Sie "nicht empfangbare entf.".

Drehen Sie das Navigationsrad, um die Senderliste anzuzeigen, und drücken Sie das Navigationsrad, um einen Sender auszuwählen. Sobald der Sender empfangen wird, werden Informationen zum Sender, dem Lied oder der Sendung eingeblendet.

#### 5.7.2 Senderspeicher

Um einen DAB-Radiosender zu speichern, halten Sie die Taste Fernbedienung gedrückt, bis der Senderspeicherbildschirm angezeigt wird. Wählen Sie einen der 10 Senderspeicher zum Ablegen des aktuellen Senders aus.

Um einen Senderspeicher auszuwählen, drücken Sie kurz die Taste den gewünschten Sender aus der Senderspeicherliste aus. Wenn Sie einen in einem

Senderspeicher abgelegten Sender empfangen, wird unten rechts am Bildschirm *n*

 $( 1, 2$  etc.) angezeigt.

Die Tasten "1" bis "0" auf der Fernbedienung werden für die Senderspeicher 1-10 verwendet.

#### 5.7.3 Informationen zur aktuellen Wiedergabe

Während ein Sender abgespielt wird, werden sein Name und die DLS-Daten (Dynamic Label Segment) vom Sender ausgestrahlt. Dadurch können Sie Daten wie den Namen der Sendung, des Lieds und Kontaktinformationen in Echtzeit einsehen. Wird die Sendung in Stereo ausgestrahlt, erscheint oben am Bildschirm ein entsprechendes Symbol. Um weitere Informationen einzublenden, drücken Sie **INFO**.

Mit jedem Druck der Taste **INFO** schalten Sie zyklisch zwischen DLS-Text, Art der

Sendung, Genre/Frequenz, Signalstärke/Fehlerrate, Bitrate/Codec/Kanäle und dem aktuellen Datum um.

- 5.7.4 Einstellungen
	- DRC (Dynamic Range Compression) Wenn Sie Musik mit einem großen Dynamikbereich in einer lauten Umgebung hören, empfiehlt es sich, den Dynamikbereich zu komprimieren. Dadurch werden leise Passagen lauter und laute Passagen leiser. Sie können die DRC-Funktion ausschalten oder auf "DRC hoch" oder "DRC tief" einstellen.
	- Senderreihenfolge Sie können bestimmen, ob die DAB-Sender alphanumerisch, nach Genre oder nach Datum sortiert werden sollen. Mit der Option "Genre" werden die Sender nach Genres zusammengefasst. Mit der Option "Datum" werden zuerst die empfangbaren Sender alphanumerisch sortiert und anschließend die nicht empfangbaren.

# 5.8 UKW

In der Betriebsart "UKW" können Sie analoge UKW-Rundfunksender empfangen. Dabei werden die RDS-Daten (Radio Data System) des Senders angezeigt (sofern dieser welche ausstrahlt).

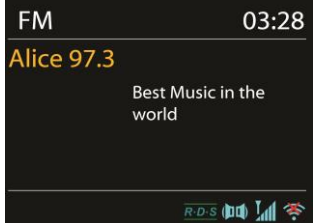

Um einen Sender zu suchen, drücken Sie **OK**. Während der UKW-Sendersuche wird die Frequenz aufwärts gezählt. Alternativ dazu können Sie Sender suchen, indem Sie die Tasten

 $\blacktriangleright$  gedrückt halten bzw. schnell hintereinander drücken.

### 5.8.1 Senderspeicher

Um einen UKW-Radiosender zu speichern, halten Sie die Taste Fernbedienung gedrückt, bis der Senderspeicherbildschirm angezeigt wird. Wählen Sie einen der 10 Senderspeicher zum Ablegen des aktuellen Senders aus.

Um einen Senderspeicher auszuwählen, drücken Sie kurz die Taste aund wählen den gewünschten Sender aus der Senderspeicherliste aus. Wenn Sie einen in einem

Senderspeicher abgelegten Sender empfangen, wird unten rechts am Bildschirm *n*

 $(-1, -2$  etc.) angezeigt.

Die Tasten "1" bis "0" auf der Fernbedienung werden für die Senderspeicher 1-10 verwendet.

#### 5.8.2 Informationen zur aktuellen Wiedergabe

Während ein Sender abgespielt wird, werden seine Frequenz und, falls verfügbar, die RDS-Daten angezeigt. Dadurch können Sie Daten wie den Namen des Senders, des Lieds und Kontaktinformationen einsehen. Sind keine Informationen verfügbar, wird nur die Frequenz angezeigt. Wird die Sendung in Stereo ausgestrahlt, erscheint oben am Bildschirm ein entsprechendes Symbol. Um weitere Informationen über die Sendung einzublenden, drücken Sie **INFO**.

Mit jedem Druck der Taste **INFO** schalten Sie zyklisch zwischen RDS-Text, erweitertem RDS-Text (Sender/Programmart), Frequenz und aktuellem Datum um.

#### 5.8.3 Einstellungen

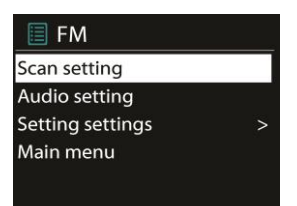

• Suchlauf-Einstellung Standardmäßig stoppt die UKW-Sendersuche bei einem Sender beliebiger Signalstärke. Bei schwachen Sendern kann der Empfang verrauscht sein. Um die Sendersuche nur bei starken Sendern stoppen zu lassen, wählen Sie bei der Frage "Nur starke Sender?" die Option "Ja".

• Audio-Einstellung Alle Stereosender werden in Stereo wiedergegeben. Bei schwachen Sendern kann der Empfang verrauscht sein. Um schwache Sender in Mono abzuspielen, wählen Sie "UKW Empfang schw.": "Nur Mono?" und anschließend die Option "Ja".

### 5.9 Bluetooth

Wenn Sie die Betriebsart "Bluetooth" auswählen, versucht das Gerät eine Verknüpfung (Pairing) herzustellen. Dies wird durch das blinkende BT-Symbol unten am Bildschirm angezeigt. Schalten Sie Ihr Smartphone, Tablet oder ein anderes Bluetooth-Gerät ein, und lassen Sie nach dem Gerät suchen. Sein Name für das Bluetooth-Pairing lautet "A570+". Sobald das Pairing erfolgreich beendet wurde, leuchtet das Bluetooth-Symbol dauerhaft.

Um die Bluetooth-Verknüpfung wieder zu trennen, drücken Sie die Taste auf der Fernbedienung.

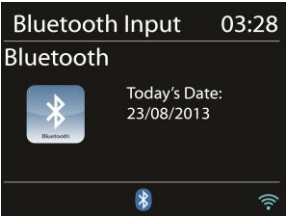

Drücken Sie die Taste <sup>auf der</sup> Fernbedienung, um die Musikwiedergabe zu starten ы bzw. vorübergehend anzuhalten (Pause). Sie können auch die Tasten <sup>144</sup> bzw. auf der Fernbedienung drücken, um den vorigen bzw. nächsten Song abzuspielen.

# 5.10 Schlummer (Einschlaf-Timer)

Um den Einschlaf-Timer zu programmieren, wählen Sie im Hauptmenü die Option "Schlummer", oder drücken Sie die Taste SLEEP/SNOOZE auf der Fernbedienung. Wählen Sie eine der Optionen "Schlummer aus", "15 MIN", "30 MIN", "45 MIN" oder "60 MIN".

Nachdem Sie die Wartezeit bestimmt haben, kehren Sie ins Hauptmenü zurück. Drücken Sie die Taste MENU am Gerät oder die Taste  $\Box$  auf der Fernbedienung, um zum Wiedergabebildschirm zurückzukehren.

### 5.11 Wecker

Es gibt zwei praktische Wecker mit Nachweckfunktion sowie einen Einschlaf-Timer, der das Gerät nach einer vorgegebenen Zeit ausschaltet. Dabei kann jeder Wecker unabhängig programmiert werden.

Wählen Sie im Hauptmenü die Option "Wecker", um einen Wecker zu programmieren oder zu ändern.

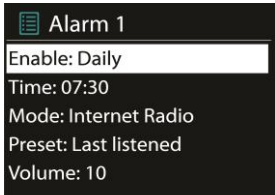

Wählen Sie die Nummer des Weckers (1 oder 2), und legen Sie die folgenden Parameter fest:

- o Erlauben: Ein/Aus,
- o Häufigkeit: Täglich, Einmal, Wochenende oder Werktage,
- o Zeit,
- o Modus: Summer, Internet Radio, DAB oder UKW,
- o Programm: Zuletzt gehört 1 bis 10,
- o Lautstärke: 0-20

Um die neuen Einstellungen zu aktivieren, scrollen Sie nach unten und wählen "Speichern". Unten links werden die aktivierten Wecker mit einem Symbol dargestellt.

Der Wecker gibt zur eingestellten Zeit ein Signal aus. Um den Weckruf zu verzögern, drücken Sie eine beliebige Taste auf der Fernbedienung. Sie können die Verzögerungszeit bei Bedarf anpassen. Das Radio verweilt daraufhin für die eingestellte Zeit standby. Dabei blinkt das Symbol für die Nachweckfunktion.

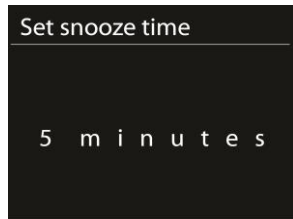

## 5.12 Weitere Funktionen

5.12.1 Kopfhöreranschluss

Das Audiosystem A570+ besitzt einen Kopfhöreranschluss, damit Sie Ihre Musik auch in lauteren Umgebungen genießen oder diese hören können, ohne andere Personen zu stören.

Sie müssen die Lautstärke herunterregeln, bevor Sie sich die Kopfhörer aufsetzen. Erst nachdem Sie sich die Kopfhörer bequem aufgesetzt haben, erhöhen Sie die Lautstärke auf den gewünschten Pegel.

#### 5.12.2 Cinch-Ausgang (RCA)

Über ein Cinch-Audiokabel können Sie das Audiosystem A570+ mit Ihrer Stereoanlage verbinden, um den Sound beispielsweise zu verstärken.

#### 5.12.3 Koaxialer Ausgang

Über ein Audiokabel können Sie das Gerät mit Ihrer Stereoanlage verbinden, um den Sound beispielsweise zu verstärken.

#### 5.12.4 Optischer Ausgang

Über ein Glasfaserkabel können Sie das Audiosystem A570+ mit Ihrer Stereoanlage verbinden, um den Sound beispielsweise zu verstärken.

### 5.12.5 NetRemote (UNDOK)

Das Gerät stellt Smartphones bzw. Tablets mit iOS oder Android eine NetRemote-Funktion zur Verfügung. Wenn Sie sich die zugehörige App mit der Bezeichnung UNDOK herunterladen, können Sie sämtliche Betriebsarten wie Internet Radio, Spotify Connect, Musikabspieler, DAB, UKW und AUX IN über die App steuern.

Suchen Sie in **Google Play** oder im **Apple Store** nach UNDOK, und installieren Sie sie auf Ihrem Smartphone bzw. Tablet.

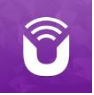

Bevor Sie die UNDOK App starten, müssen Ihr Gerät und Ihr Smartphone bzw. Tablet mit demselben WLAN verbunden sein.

Starten Sie die App. Die App wird initialisiert und sucht im Netzwerk nach Ihrem Internet Radio. Tippen Sie auf die Option "Internet Radio", um die NetRemote-Verbindung herzustellen.

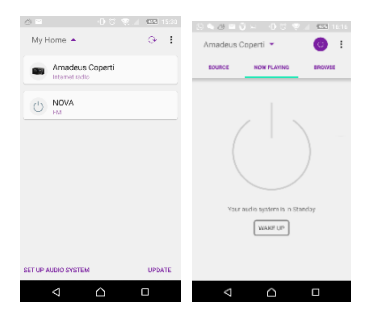

Sobald Ihr Smartphone bzw. Tablet Zugriff zum Gerät erhalten hat, stellt es beim nächsten Start der App die Verbindung automatisch her.

Wählen Sie auf der Hauptseite die gewünschte Betriebsart. Daraufhin können Sie die Funktionen der Betriebsart direkt über Ihr Smartphone bzw. Tablet steuern. Tippen Sie auf  $\circlearrowright$ , um das Gerät standby zu schalten. Tippen Sie erneut auf  $\circlearrowright$ oder auf "Wake Up" (Reaktivieren), um es wieder einzuschalten.

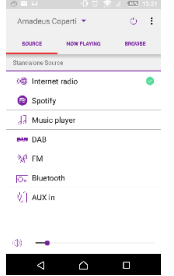

Tippen Sie auf "Browse" (Durchsuchen), um Details anzuzeigen. Tippen Sie auf  $\mathbb{H}$ , um die gespeicherten Sender anzuzeigen. Tippen Sie auf das (+), um den aktuellen Sender in einem Senderspeicher abzulegen.

#### • Internet Radio

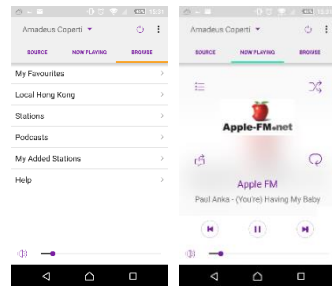

Navigieren Sie in der Senderliste, wählen Sie einen Sender aus, und lesen Sie den zugehörigen Infotext des Senders - alles über die App.

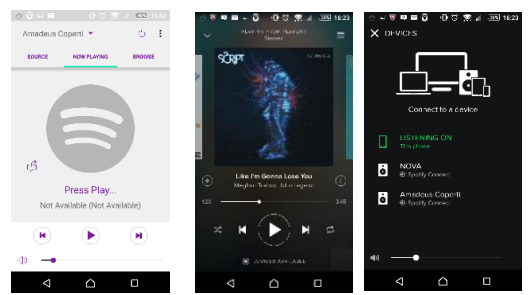

Öffnen Sie die Spotify App, und wählen Sie die gewünschte Musik in der Spotify-Abspielliste aus.

Tippen Sie in der Spotify App auf das Spotify Symbol, und wählen Sie das gewünschte Gerät aus (NOXON NOVA II). Daraufhin sollte es in der Spotify App angezeigt werden. Nachdem Sie es ausgewählt haben, sollte die Musik auf das Gerät übertragen werden (Streaming).

 $\Box$ 

Musikabspieler tounds NOW FLAVING -Shared media ida.

• Spotify Connect (siehe Abschnitt 5.4)

Suchen Sie die gewünschte Musik auf Ihren gemeinsamen Medien. Wählen Sie die Musik über die App aus.

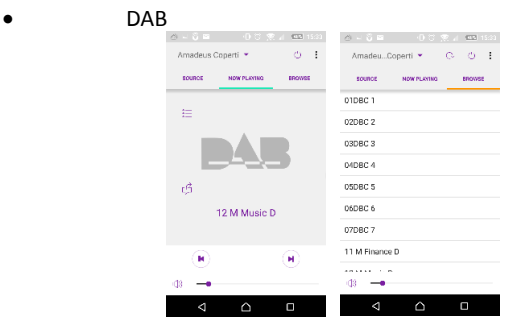

• UKW

Navigieren Sie durch die gefundenen DAB+ Sender, wählen Sie einen Sender aus, und lesen Sie den zugehörigen Infotext des Senders - alles über die App.

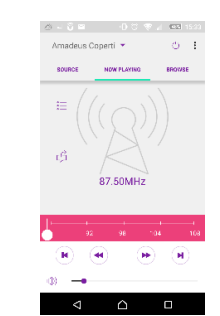

Über die App können Sie einen Sender manuell suchen oder eine Sendersuche durchführen lassen.

In der App stehen Ihnen auch unter dem Menü **SETTING** (Einstellung) die Funktionen **STANDBY/ON** (Standby/Ein), **EQUALIZER, CHANGE PIN** (PIN ändern) und **RENAME** (Umbenennen) zur Verfügung.

Zum Ändern des PIN-Codes (**CHANGE PIN**), siehe Abschnitt 5.2.3.

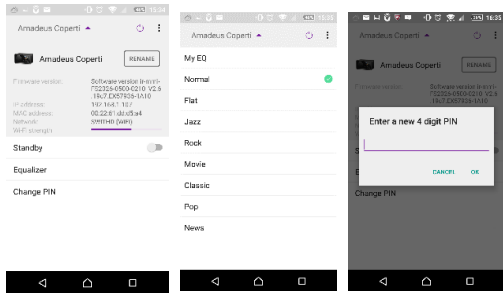

RadioVIS ist ein Kanal für Rundfunkanstalten, um Diashows über das Internet auszustrahlen. Die RadioVIS-Diashows werden wie DAB+ Diashows angezeigt. Sie sind eng mit dem ausgestrahlten Audiodienst verknüpft. Allerdings steht dieser nur in wenigen Ländern zur Verfügung. (Weitere Informationen zu den Sendungen erhalten Sie auf radioDNS.org)

Nachdem Sie RadioVIS in der App aktiviert haben und Diashows verfügbar sind, werden diese im Wiedergabefenster bei DAB- oder UKW-Empfang in der NetRemote App dargestellt.

**Hinweis**: Wenn im selben Netzwerk ein anderes Smartphone bzw. Tablet eine Verbindung zu dem Gerät herstellt, wird die ursprüngliche Verbindung getrennt.

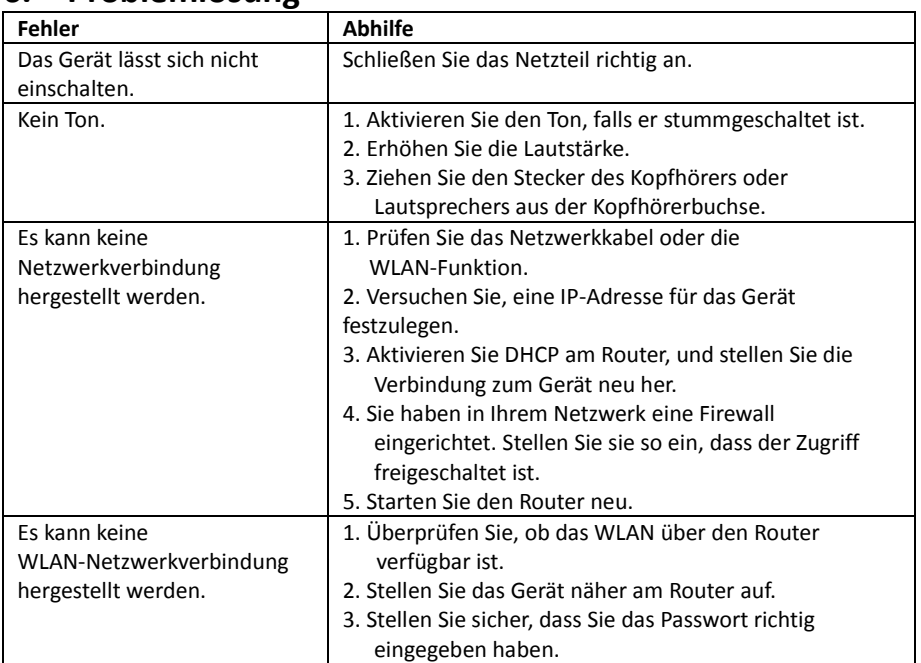

# **6. Problemlösung**

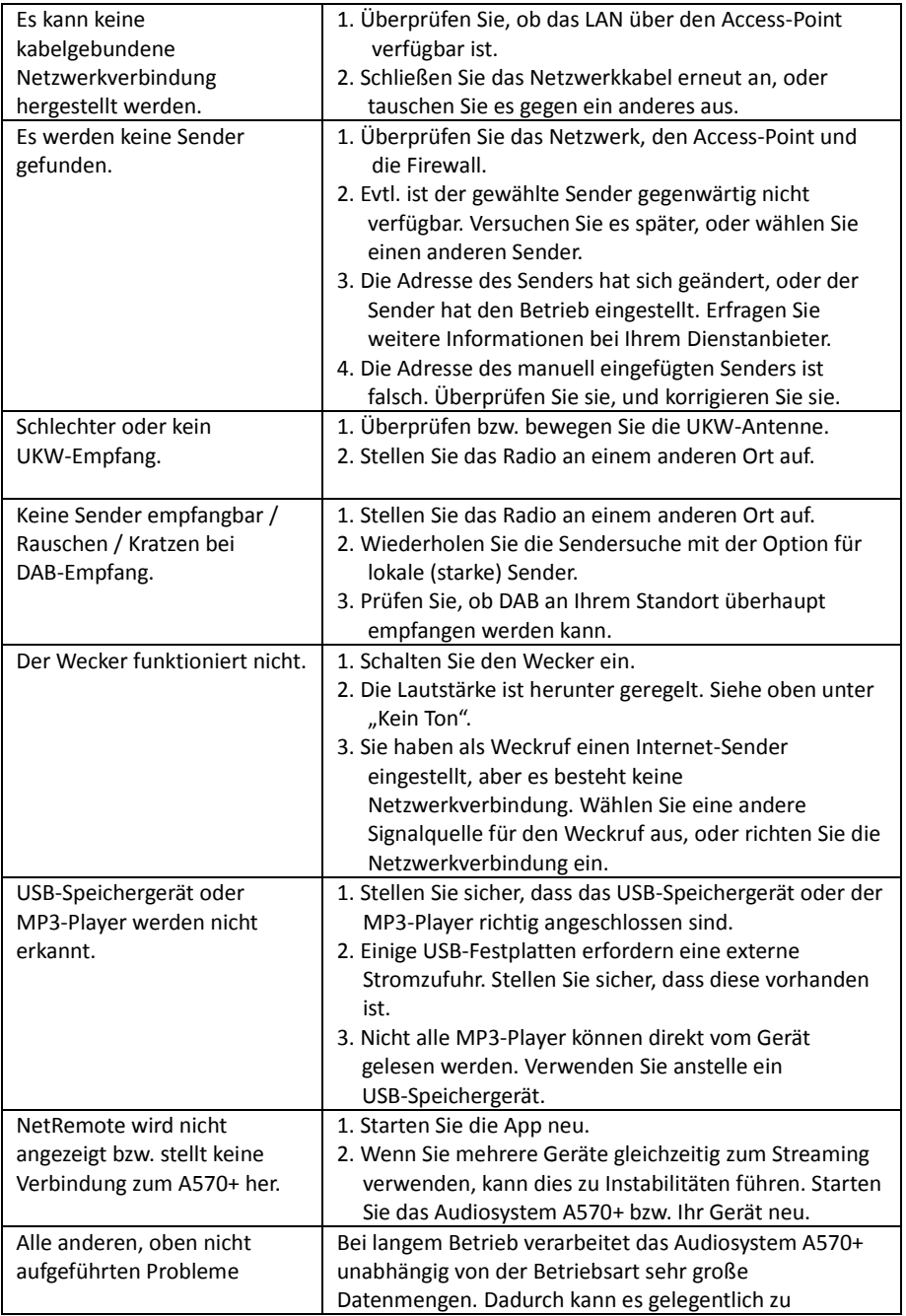

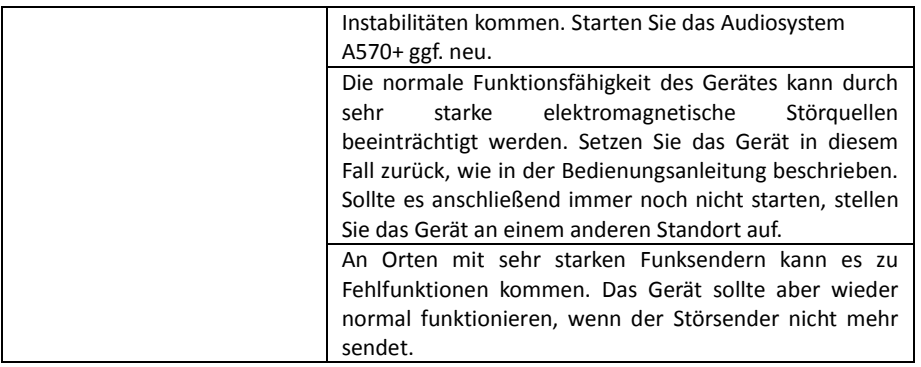

# **7. Technische Spezifikationen**

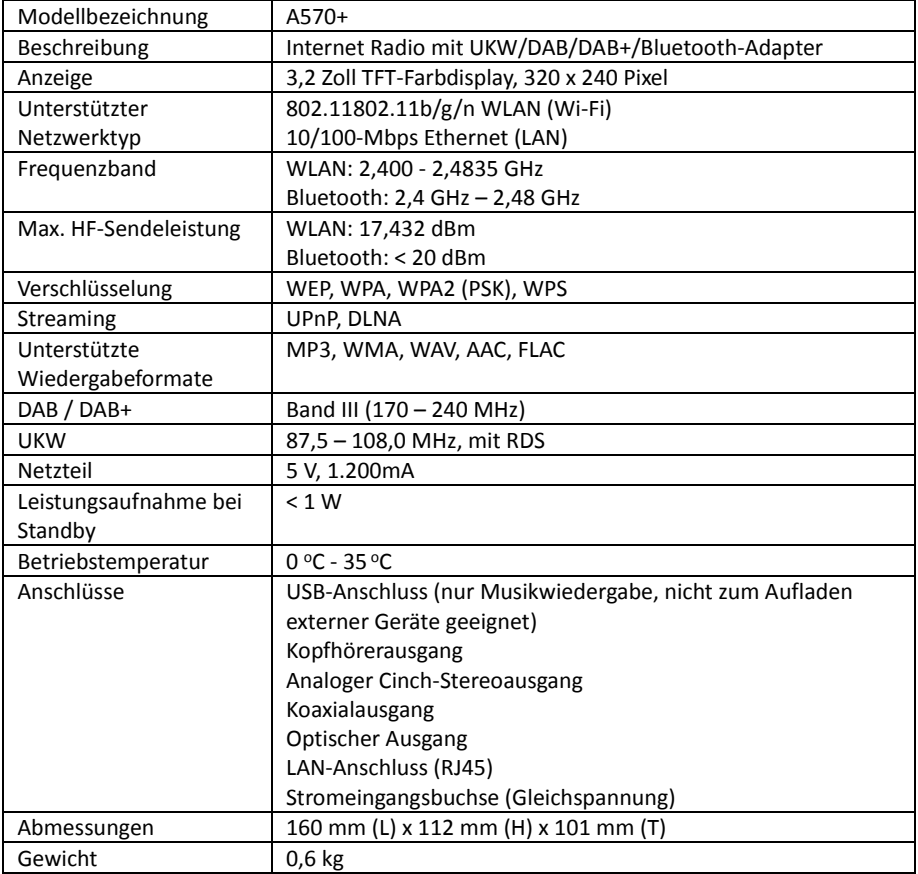

*Änderungen der technischen Daten ohne vorherige Ankündigung vorbehalten.*

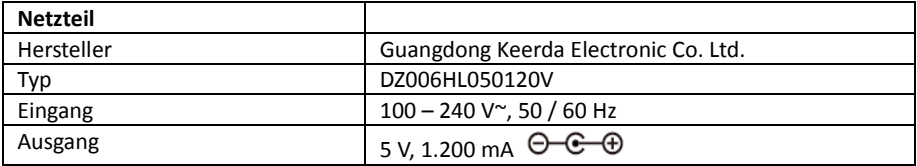

*Verwenden Sie nur das Originalnetzteil.*

Dieses Produkt arbeitet im WLAN-Frequenzbereich von 2,412 und 2,4725 GHz und ist zum Gebrauch in privaten Haushalten ausgelegt. Das Gerät ist für diese Anwendung in allen EU-Ländern zugelassen.

#### *Änderungen der technischen Daten ohne vorherige Ankündigung vorbehalten.*

Informationen zur CE-Konformität und zur Registrierung für die Altgeräteentsorgung (WEEE) finden Sie auf unserer Webseite.

 $\epsilon$ 

#### **Gewährleistungsbestimmungen**

Der Gewährleistungszeitraum beginnt mit dem Kaufdatum. Bewahren Sie den Kaufbeleg gut auf. Er wird zum Belegen des Gewährleistungszeitraumes benötigt.

Bei material- oder herstellungsbedingten Fehlern innerhalb von 24 Monaten nach dem Kauf werden wir das Gerät kostenlos nach unserer Wahl reparieren oder austauschen.

Dazu müssen Sie innerhalb dieser 24 Monate das defekte Gerät an unser Service-Center zusammen mit dem Kaufbeleg und einer kurzen Fehlerbeschreibung schicken.

Wird der Fehler als Gewährleistung eingestuft, erhalten Sie das reparierte oder ein Austauschgerät von uns zurück.

Der Gewährleistungszeitraum beginnt nicht von neuem, wenn das Gerät repariert oder ausgetauscht worden ist.

Abwicklung bei Gewährleistung

Setzen Sie sich mit unserem Kundendienst (siehe Webseite) in Verbindung. Halten Sie die Seriennummer und den Kaufbeleg des Gerätes bereit. Möglicherweise kann der Fehler bereits im Vorfeld von unserem Kundendienst gelöst werden. Falls der Fehler nicht behoben werden kann, erhalten Sie Anweisungen, an welche Adresse Sie das Gerät schicken müssen. Hersteller:

Palotec AG Frikartstrasse 3 4800 Zofingen (Schweiz)

Telefon: +41 62 508 26 26 Fax: +41 62 508 26 27 Web: www.palotec.ch E-Mail[: sales@palotec.ch](mailto:sales@palotec.ch)

Hergestellt in China